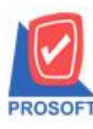

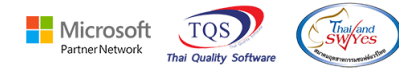

## **ระบบ Sales Order**

 $\blacktriangleright$  รายงานใบกำกับภาษีอย่างย่อสามารถ Design รายงานเพิ่มแสดง Column สถานการณ์ชำระเงินและรหัสเครดิตสมุดได้

1.เข้าที่ระบบ Sales Order >SO Reports>ขายเชื่อ

| Prosoft<br><b>WINSpeed</b>                                                                                                    |                                                                                                    |                                                                                                    |
|----------------------------------------------------------------------------------------------------|----------------------------------------------------------------------------------------------------|----------------------------------------------------------------------------------------------------|
| บริษัท ตัวอย่าง จำกัด<br>合<br>Enterprise Manager<br>Accounts Payable<br>田一<br>Accounts Receivable<br>E-Budget Control                                                                                                    | $\wedge$<br>Sales Order<br>50                                                                                                    | Server: BALLEIIZ\SQL2008<br>Database: dbW/INS Demo<br>สำนักงานใหญ่<br>Branch:<br>admin<br>Login :<br>Version: 10.0.1192 Build on 2024-03-11 08:30 |
| E- Cheque and Bank<br>Financial Management<br>General Ledger<br>由一<br>E- Inventory Control<br>E- Letter of Credit<br><b>H</b> <sup>-</sup> Multicurrency<br>E Petty Cash<br>E- Purchase Order<br>⊟ Sales Order<br>SO Data Entry<br>SO Calendar<br>SO Reports<br>SU Analysis Reports<br>SO History Statistics<br>SO Forms<br>Messenger Management<br>Consignment<br>File Value Added Tax<br>$\mathbf{H}^{\mathbf{a}}$<br>Inquiry<br>E- Company Manager<br>Campaign Module<br>由善<br>Customer Relationship Manage<br>田幸<br>由 Job Cost<br>Fi- Advance System<br><b>El-</b> Service Center<br>$\sim$ $\sim$ | $\Box$ Inquiry<br>□ ใบเสนอราคาที่อนุมัติ<br>$\Box$ Estimate<br>□ ใบเสนอราคาที่ยังไม่อนมัติ<br>□ ใบเสนอราคา<br>□ ใบเสนอราคาที่ไม่อนมัติ<br>□ ใบสั่งจองสินค้า<br>$\Box$ Sale-Stock (รายละเลียด)<br>□ สรุปการสิ่งจองสินค้า[จำนวน]<br>□ ใบสั่งขาย<br>□ สรุปการสิ่งขายสินค้า[จำนวน]<br>$\Box$ สินค้าค้างส่ง<br><b>B</b> Sale-Stock<br>$\Box$ จัดหลง<br>$\Box$ ขายสด<br><u>asalanasan</u><br>D ขายเชื่อ<br>ี่⊔ิ สรปขายเชื่อ<br>□ รับคืน ลดหนี้ลกหนี้<br>□ิเพิ่มหนึ่<br>□ รับกีน ลดหนี้ลกหนี้ (เงินสด)<br>ี่⊔ืี ยกเจิกใบกำกับภาษี<br>□ รับเงินมัดจำ<br>□ มัดจำคงเหลือ<br>□ รับเงินมัดจำเครดิต<br>□ เคลื่อนไหวเงินมัดจำ<br>$\Box$ ลนุมัติวงเงินเครดิต<br>□ รับเงินมัดจำ By Expire Date |                                                                                                    |

## 2.เลือก Range ที่ต้องการเรียกดูข้อมูล

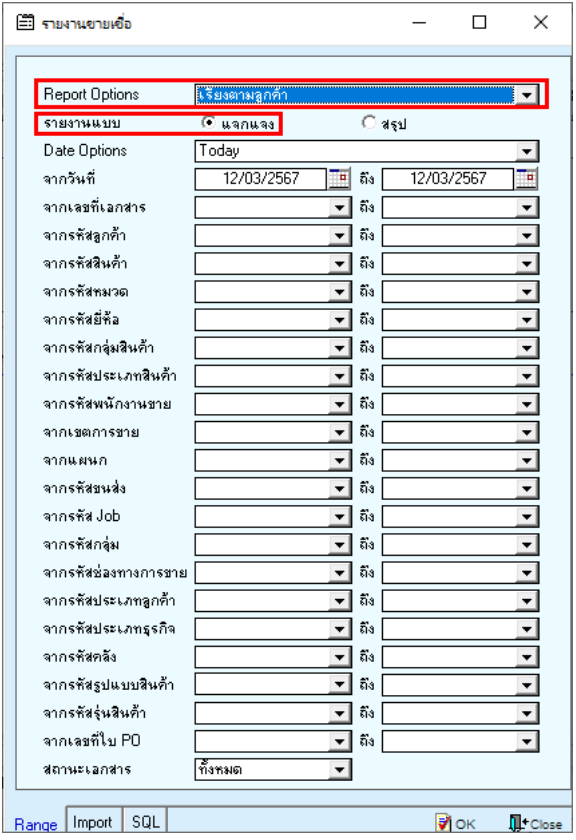

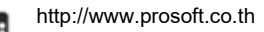

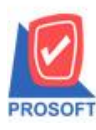

## **บริษัท โปรซอฟท์ คอมเทค จ ากัด**

**633 ซอฟท์แวร์รีสอร์ท ถนนรามค าแหงแขวงหัวหมากเขตบางกะปิ กรุงเทพฯ 10240 โทรศัพท์: 0-2739-5900 (อัตโนมัติ),0-2739-5902 http://www.prosoftwinspeed.com**

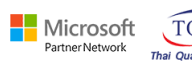

 $TOS$ 

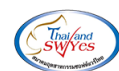

3.เลือก Design

 $\hat{a}$  - [รายงานขายเชื้อ - เรียงตามลูกค้า (แบบแฉกแฉง)]

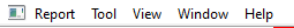

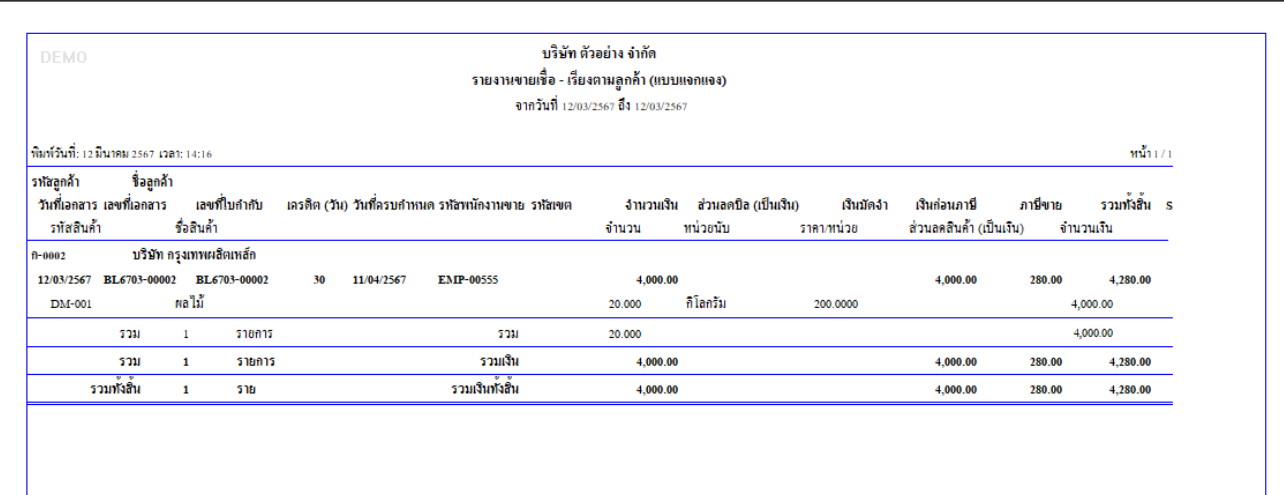

#### 4.Click ขวา> Add… > Column

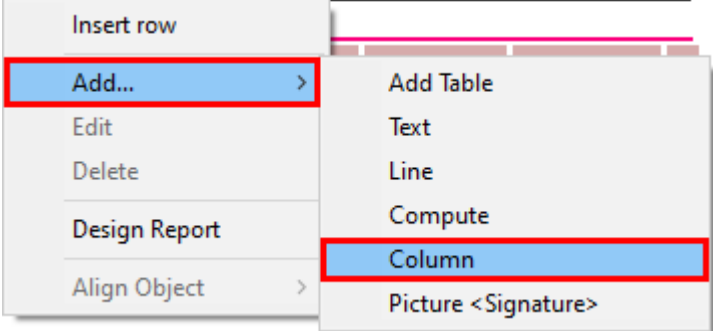

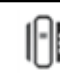

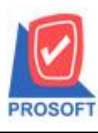

**633 ซอฟท์แวร์รีสอร์ท ถนนรามค าแหงแขวงหัวหมากเขตบางกะปิ กรุงเทพฯ 10240 โทรศัพท์: 0-2739-5900 (อัตโนมัติ),0-2739-5902 http://www.prosoftwinspeed.com**

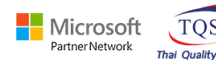

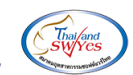

5.เลือก Column ชื่อ

 $\rm~desc1::$  คำอธิบายรายการ $\rm(F11)$  บรรทัดที่ 1

 $\rm~desc2::$  คำอธิบายรายการ $\rm(F11)$  บรรทัดที่ 2

 $\rm~desc3::$  กำอธิบายรายการ $\rm(F11)$  บรรทัดที่ 3

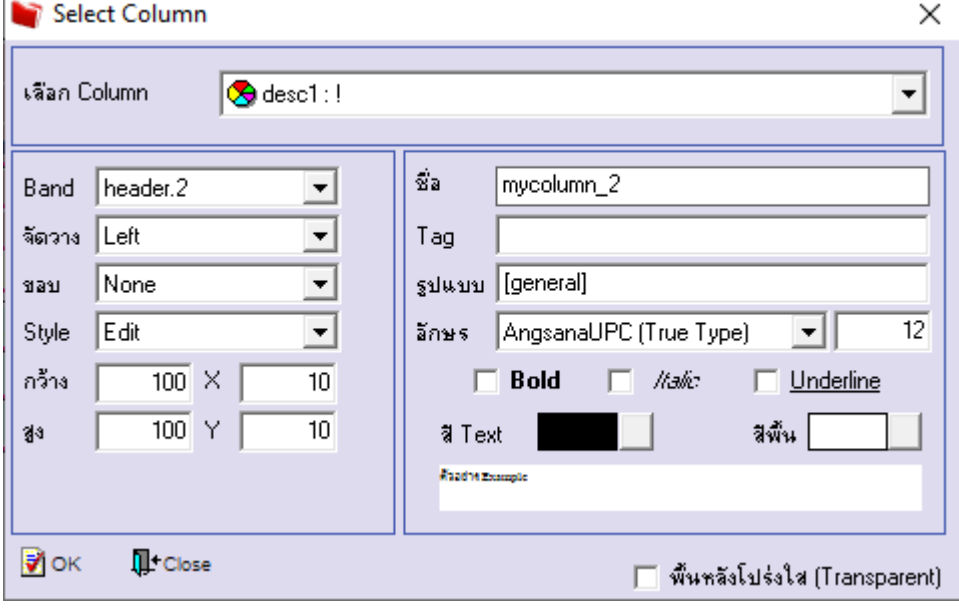

# $6.6$ สื่อก Exit Design Mode<br> $\begin{array}{ll} \hline \text{S} & \text{Fermonation} & \text{Fermonation} \end{array}$  Table Exit

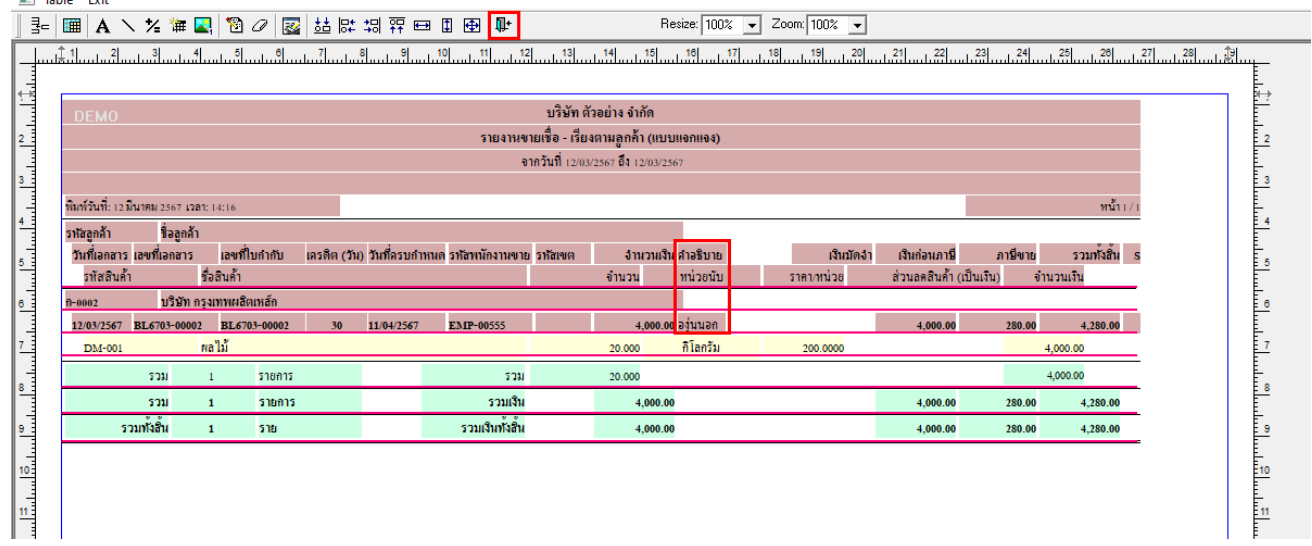

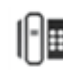

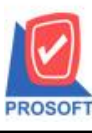

### **633 ซอฟท์แวร์รีสอร์ท ถนนรามค าแหงแขวงหัวหมากเขตบางกะปิ กรุงเทพฯ 10240 บริษัท โปรซอฟท์ คอมเทค จ ากัด**

**โทรศัพท์: 0-2739-5900 (อัตโนมัติ),0-2739-5902 http://www.prosoftwinspeed.com**

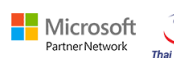

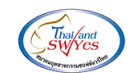

7.เลือก Tool > Save Report….

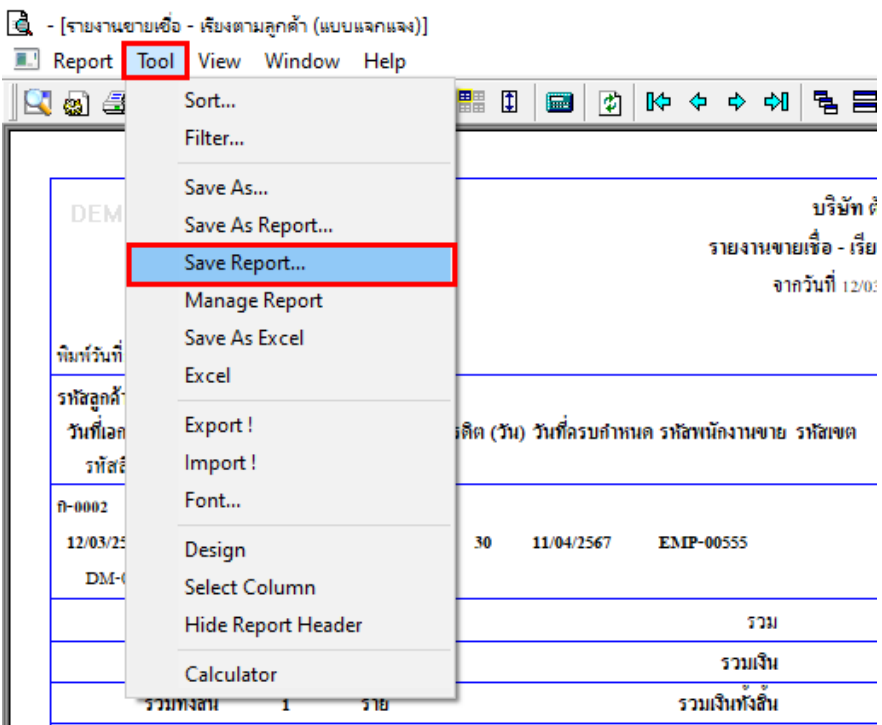

8.เลือก Library ที่ต้องการบันทึกรายงาน > Click เลือกถามเมื่อให้ดึงรายงานต้นฉบับ ในกรณีที่จะบันทึกสร้างรายงาน ใหม> Click ่  $\Gamma$ Icons รูปแผ่นดิสก์เพื่อทำการบันทึกรายงานใหม่Click  $>$  OK

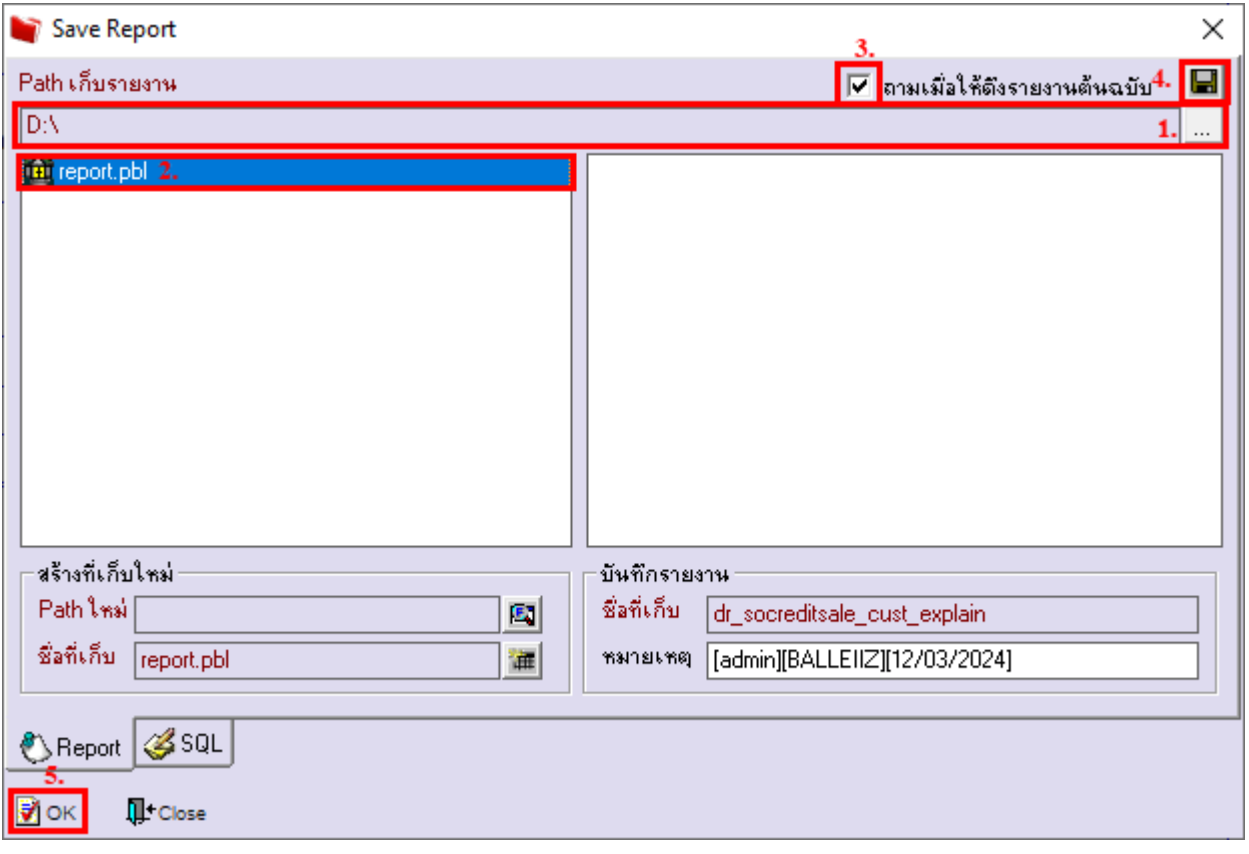